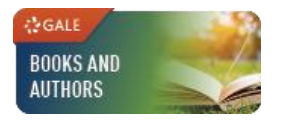

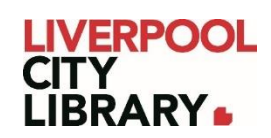

Sign In

# **Gale Books and Authors**

Gale Books and Authors offers new ways to explore the endless possibilities and combinations of books, authors, genres, and topics. It helps people find something to read by providing book summaries, reviews, similar books, and information on authors. There are book lists for all ages, making it the perfect database to help you find your next book.

## **Logging in**

To access [Books and Authors,](https://link.gale.com/apps/BNA?u=liverpool) click on the link and provide your membership number (from your card, starting with 2000, or if you signed up online, your member number starting with C).

#### **SIGN IN**

**Liverpool City Library** Please enter your library barcode:

Not your Institution? Search for another location

# **Home page**

From the home page, you have different options for searching or browsing.

The search bar at the top right corner allows you to search for title, author, series, or keyword.

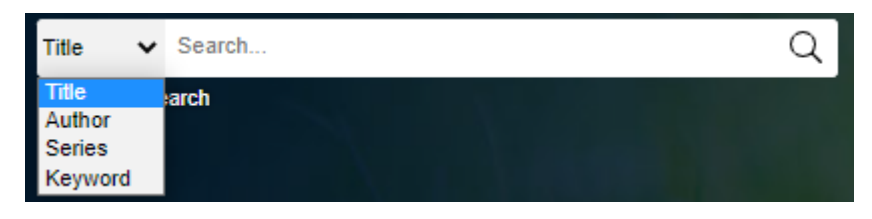

On the left side of the home page, there is an option to Select a genre to browse, which is also found in the top right corner under Browse Genres. Also in the top right corner is the Author Search and Book Lists.

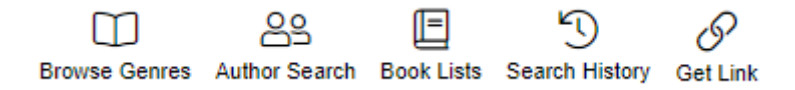

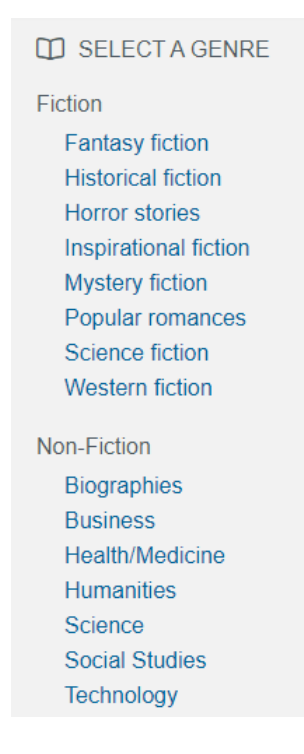

In the centre of the home page are carousels that change regularly which highlight featured books, such as New and Updated Books. Use the left and right arrows to navigate these.

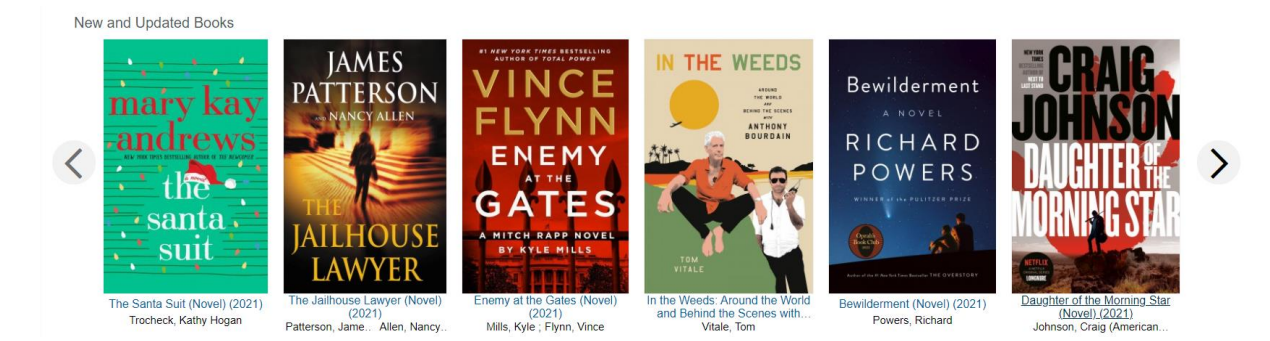

## **Searching**

You can use the top right search bar as a simple search or an advanced search.

For a simple search, just choose what you'd like to search, and type in your terms. Suggestions will come up, and clicking on one of the suggestions will take you directly to that search result.

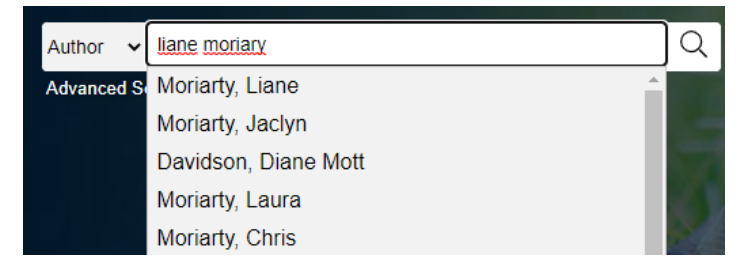

The Advanced search allows you to combine different fields or additional information, particularly helpful if you don't remember the exact title.

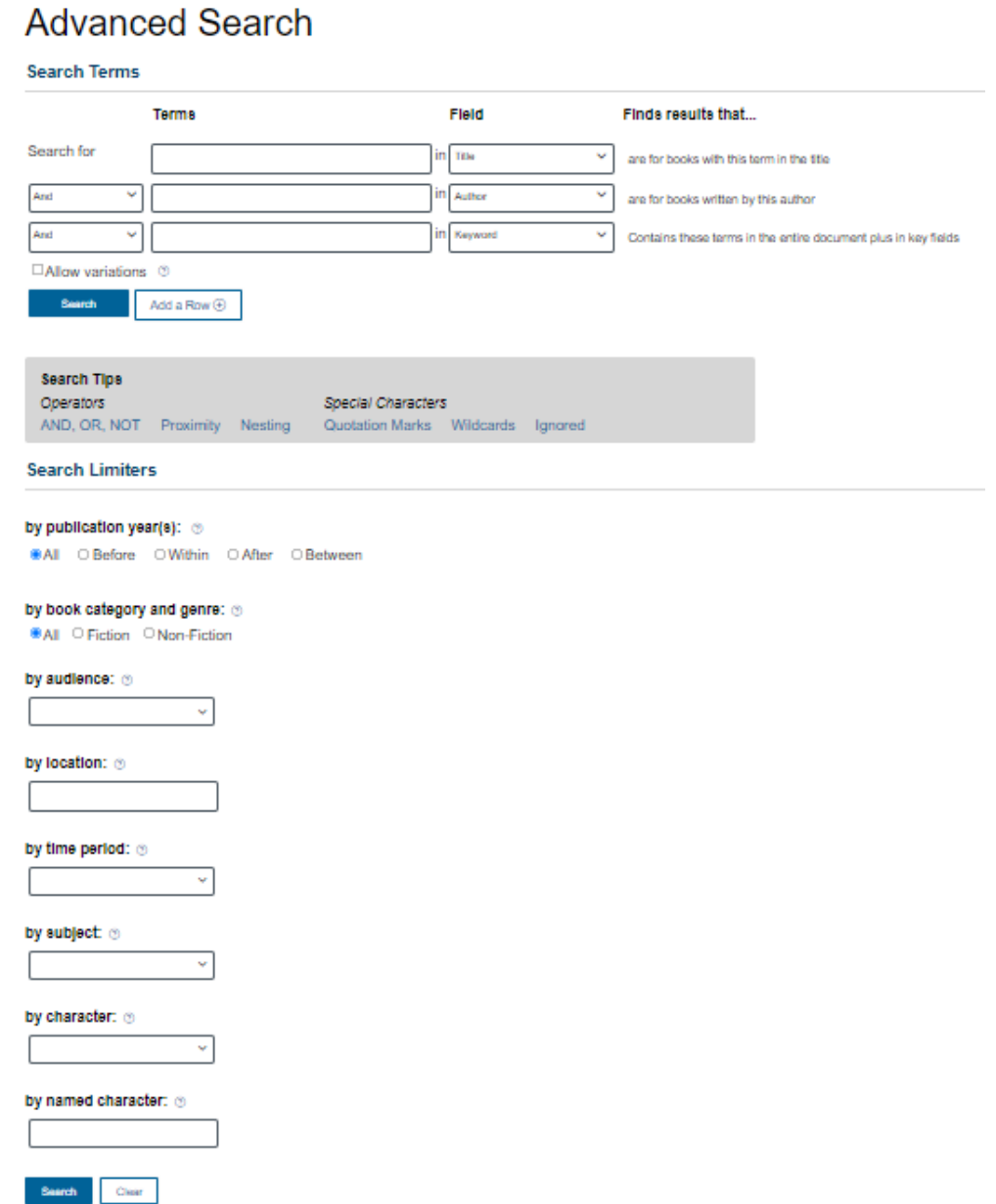

The search results will give you list of all books that match your search terms. In the top left corner, you can change Newest to Oldest, Title or Relevance to change the order of your search results.

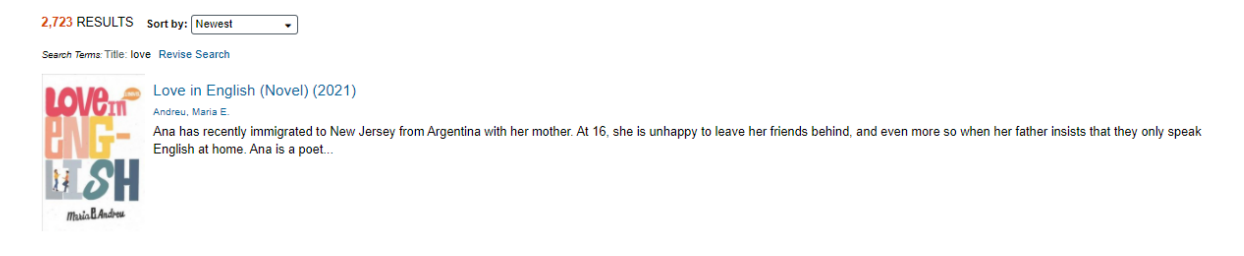

At the top right corner, you have a range of filters you can add to your search. The most useful of these may be:

- Audience Level: choose between Adult, Young adult, or Children
- Time Period: filter by when the book is set
- Subject: filter by the subject of the book
- Genre: filter by the genre of the book
- Book Category: choose between Fiction or Non-Fiction

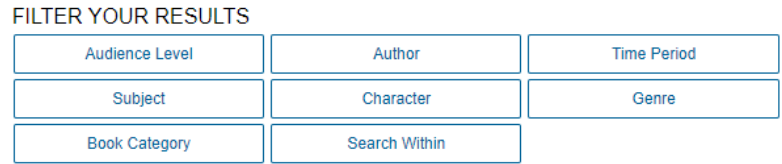

You can also search by Author specifically. Choose Author Search from the home page and include whatever information you know. It's also possible to use this to browse for authors from a certain country, ethnicity, or authors who are LGBTQ+.

#### **Author Search**

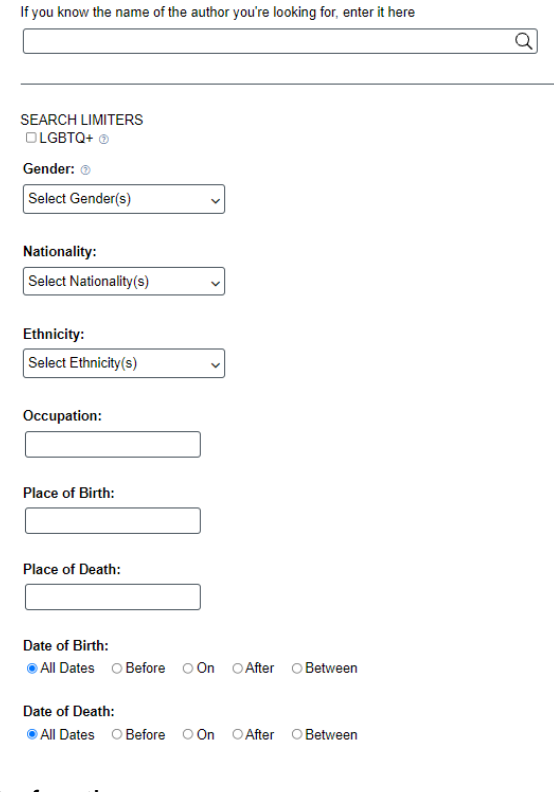

This will bring up a list of authors.

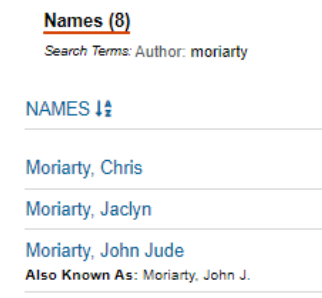

Choosing an author from the list will bring up a list of books by that author.

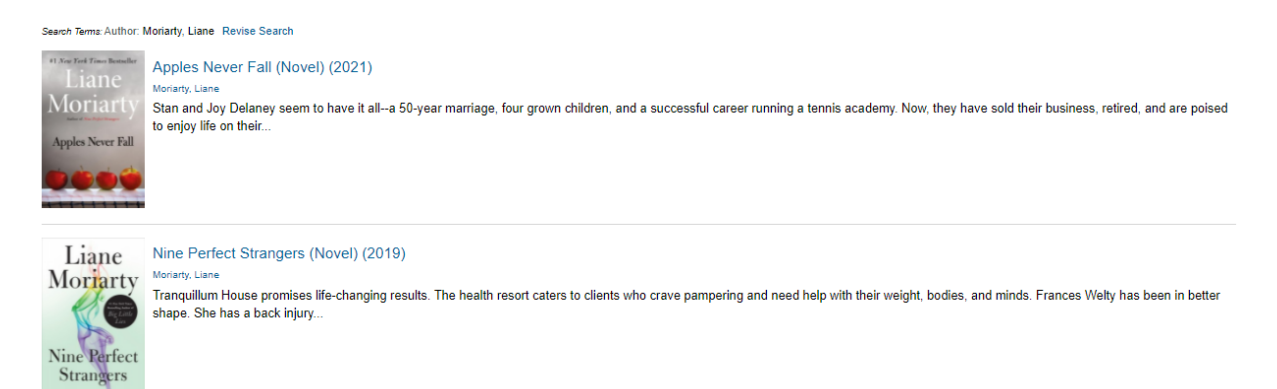

Click on the title or book cover to learn more about the book or click on the author's name to find out more about the author's life and career

#### **Browsing**

From the home page, it is possible to browse books by genre either by selecting a popular choice from the left side of the page under Select a genre or on the top right corner under Browse Genres.

Change between Fiction or Non-Fiction in the first box, then choose your genre in the second box.

This will bring up a list of sub-genres you can choose from as well, or you can use the third box to search for a specific sub-genre.

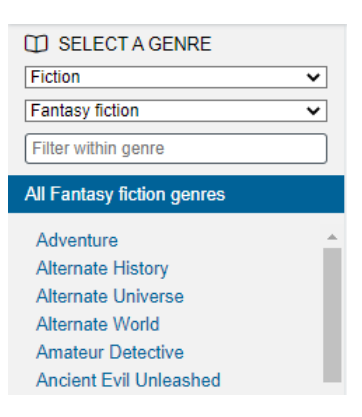

You can also filter by age group in this section by looking at the top, next to the genre filters. Click on the age groups you **do not** want to search to unselect them as they are all automatically selected.

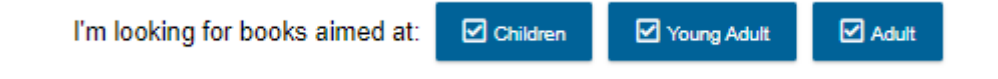

In the top right corner, you can change how the results are displayed, from Newest, Oldest, or Title.

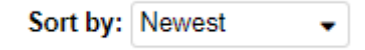

Each time you change a filter, the results will adjust.

Showing results 1 to 20 of 758

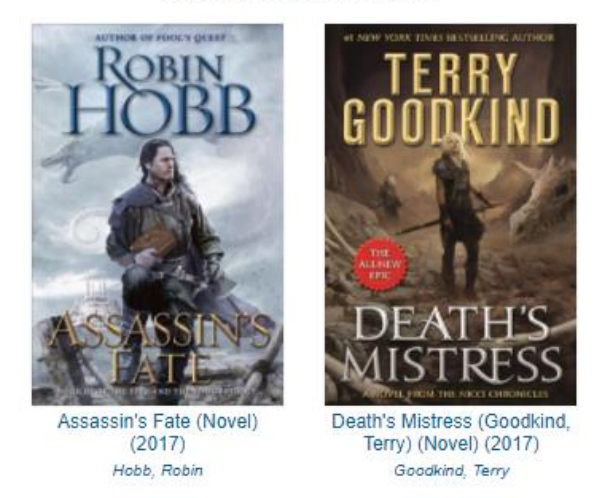

Click on the title or book cover to learn more about the book or click on the author's name to find out more about the author's life and career

From the home page, you can also select Book Lists from the top right corner to find links to book lists.

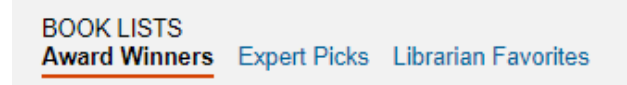

Choose between Award Winners, Expert Picks, or Librarian Favourites to choose what kind of book list you want, then choose a book list.

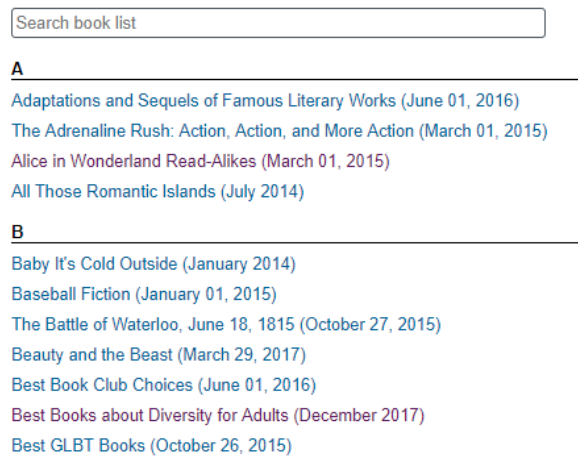

That will take you to a description of what the theme of the book list is and provide a list of books included in that list. Click on any of the titles to learn more about the book.

For the Armchair Traveler to Exotic Places and Times (May 01, 2015)

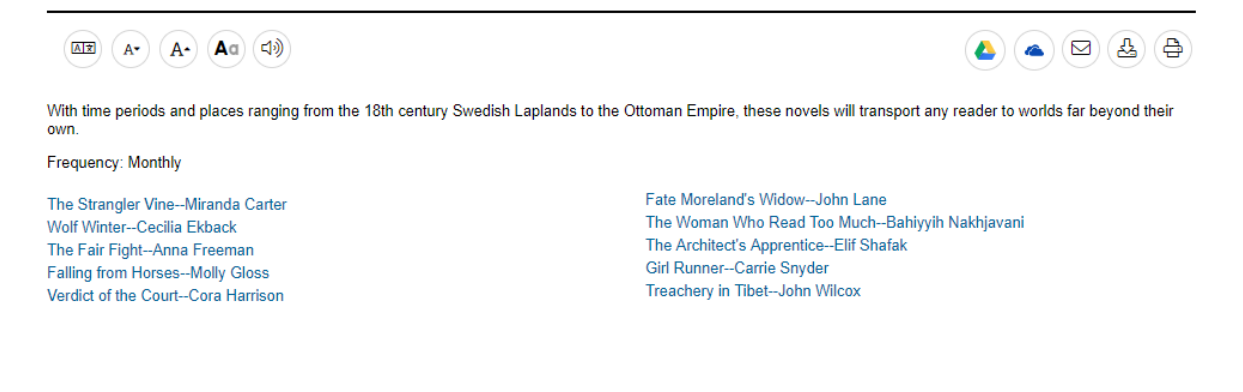

### **Reading an article**

When reading about the books or authors, you have several options to determine whether this is something you would like to read.

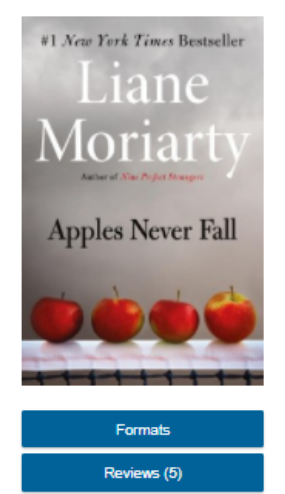

Stan and Joy Delaney seem to have it all--a 50-year marriage, four grown children, and a successful career running a tennis academy. Now, they have sold their business, retired, and are poised to enjoy life on their terms. Yet something just does not seem right. One night, a bloody and desperate woman knocks on their door looking for help. While Stan and Joy give her the aid she needs, things take a turn when Joy goes missing and the woman vanishes. As the police question Stan in his wife's disappearance, it becomes clear he has something to hide. His children, meanwhile, are split over his guilt, with two viewing him suspiciously and the other two believing him blameless.

For books, it will open a page which has the book synopsis in the centre of the page.

Underneath the cover on the left side of the page, you can click on Reviews to find links to published reviews. Click Read Review to read the review.

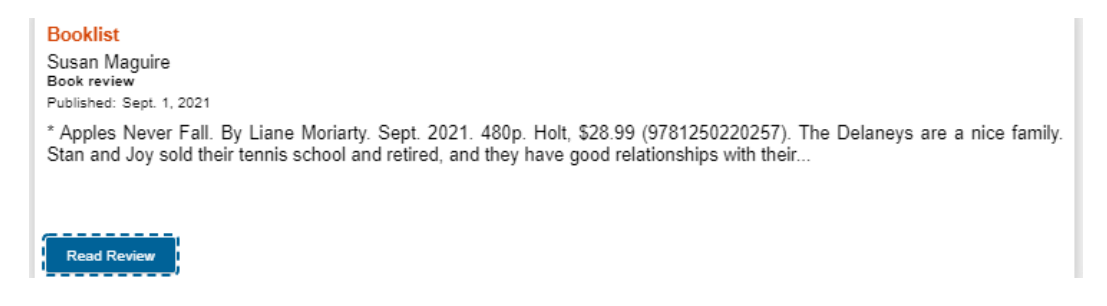

On the right side of the article, you have some basic information about the book such as genres, setting, and time period of the book.

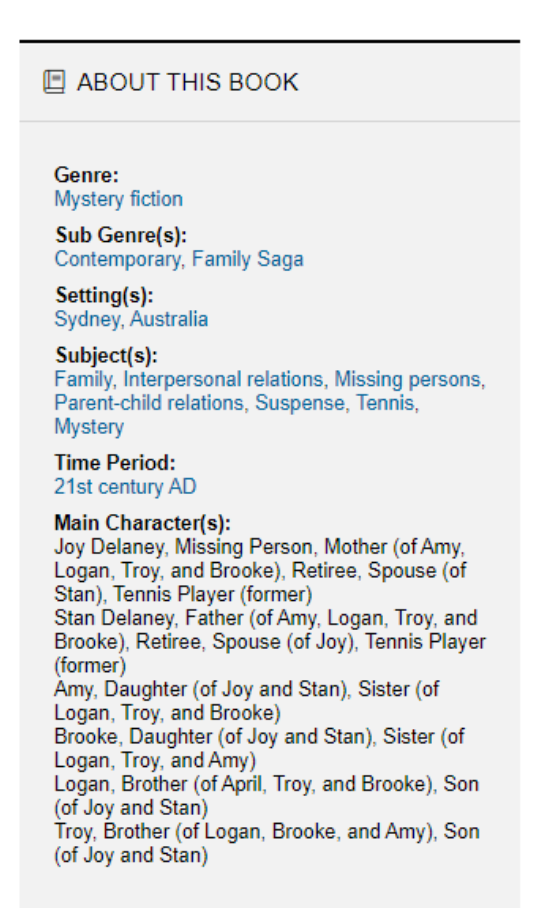

Scrolling down the article will bring you to a list of books that are similar, called Read-a-likes. Click on the title or book cover to learn more about that book or click on the author's name to find out more about that author's life and career.

Read-a-likes (3)

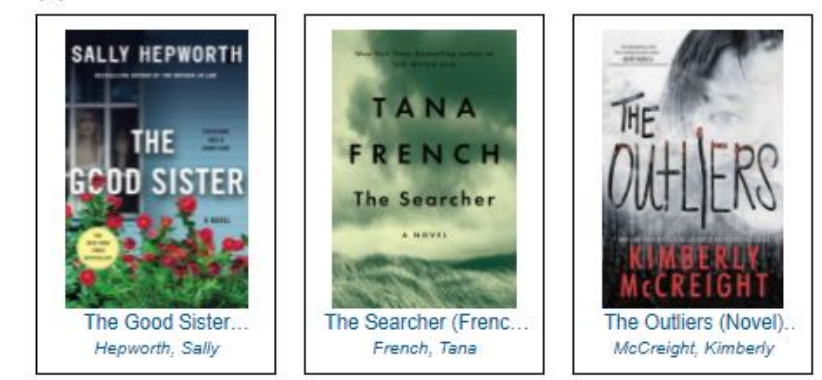

Print

P

**Get Link** 

All Gale databases have certain features to help you get the most out of the articles.

ᄯ

Send to... Download

රිරි

Cite

∢

At the top right corner of the page when looking at any article, you'll see a series of icons.

- Cite: choose a type of citation to copy and paste directly into a bibliography
- Send to: send a copy of the article to Google Drive, OneDrive, or an email
- Download: download a PDF version of the article to your device
- Print: print a copy of the article
- Get Link: copy a link to the article.

Send to, Download and Print are also repeated at the top of the article.

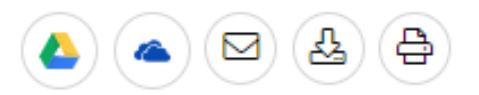

In the top left corner of all articles, you also have accessibility features to make it easier for you to read.

The first icon allows you to change the language of the article using Google Translate.

The next two icons allow you to change the size of the text of the article.

The fourth icon provides several accessibility features for the article including:

- Background colour
- Font which includes a dyslexic font
- Line spacing
- Letter spacing
- Word spacing

The fifth and final icon will read the article aloud.

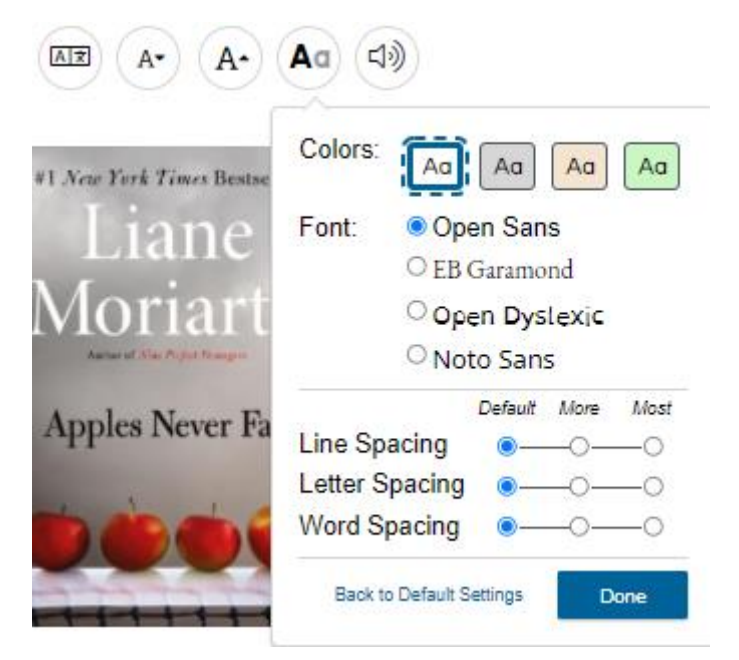